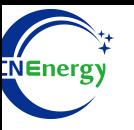

# **Inverter Operation Guide**

## Growatt-SPF 4-12KT HVM

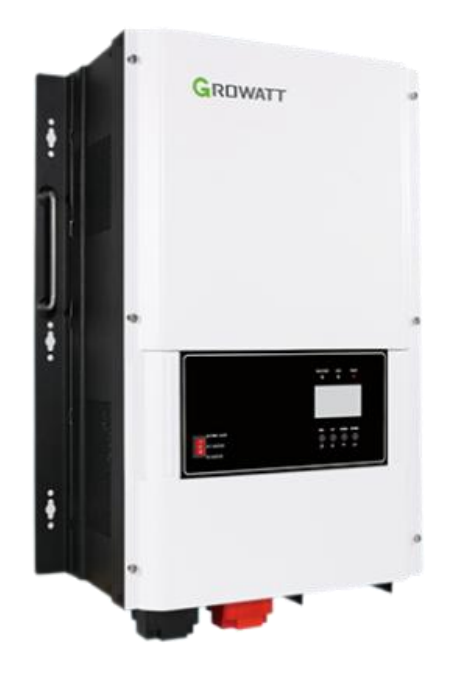

*Editing Software*:*WPS-11.1.0 Shanghai Energy Electronic Science and Technology Ltd.*

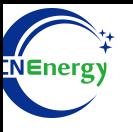

# **Contents**

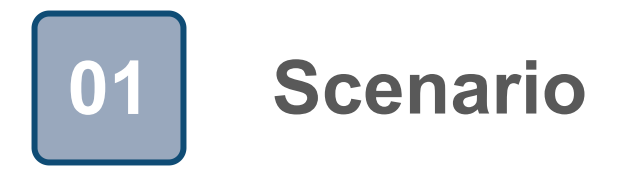

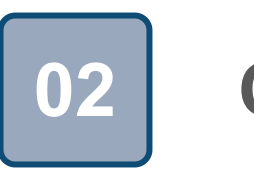

# **Connection 02**

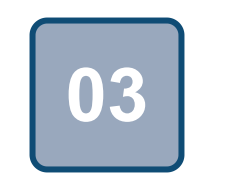

# **Configuration**

## **Scenario**

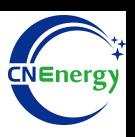

### **Simple home storage scenario PCS Control Panel**

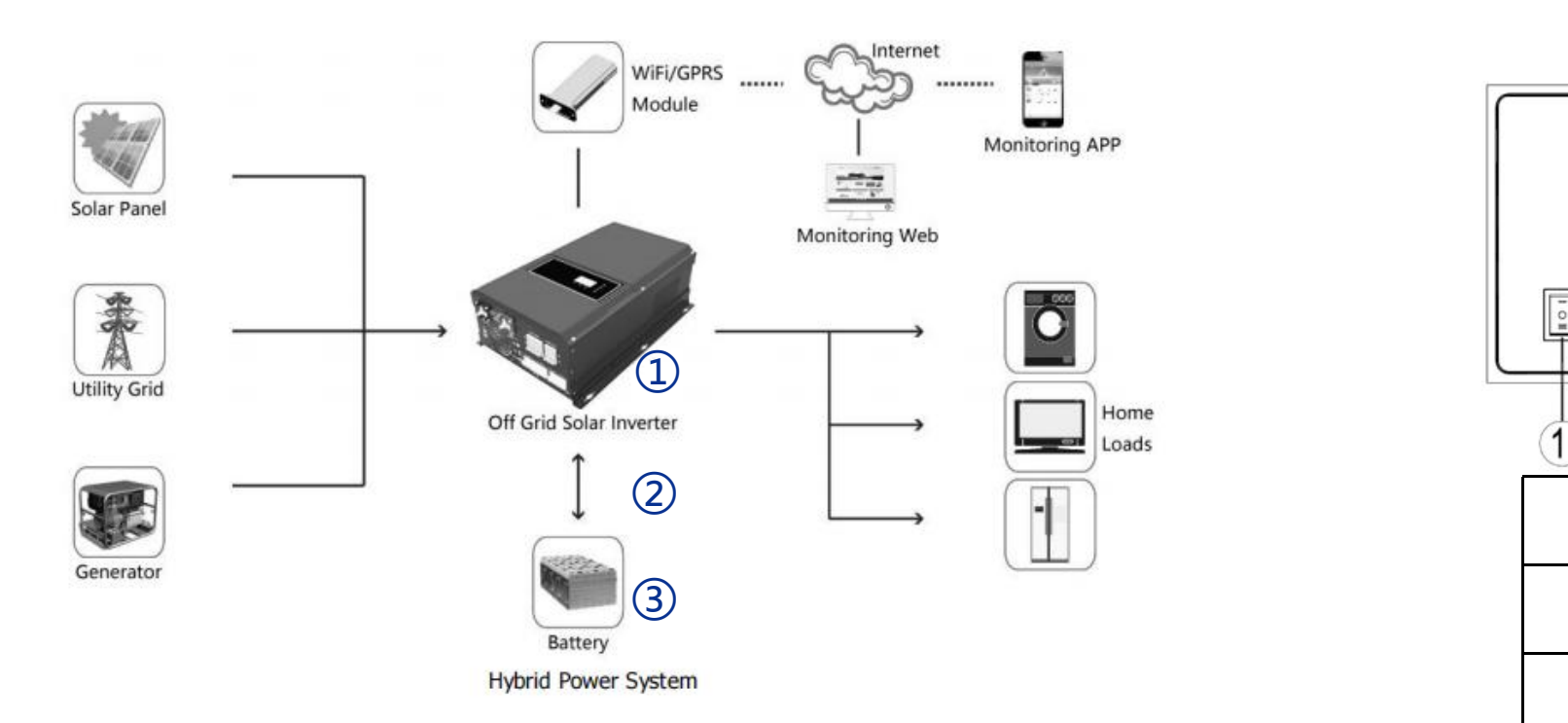

### **Key elements**

- **Invter** : Growatt-SPF 4-12KT HVM
- 2 Interconnection cable: Standard network cable
- **Battery**:The Li-ion Battery Pack composed of 16 strings of cells

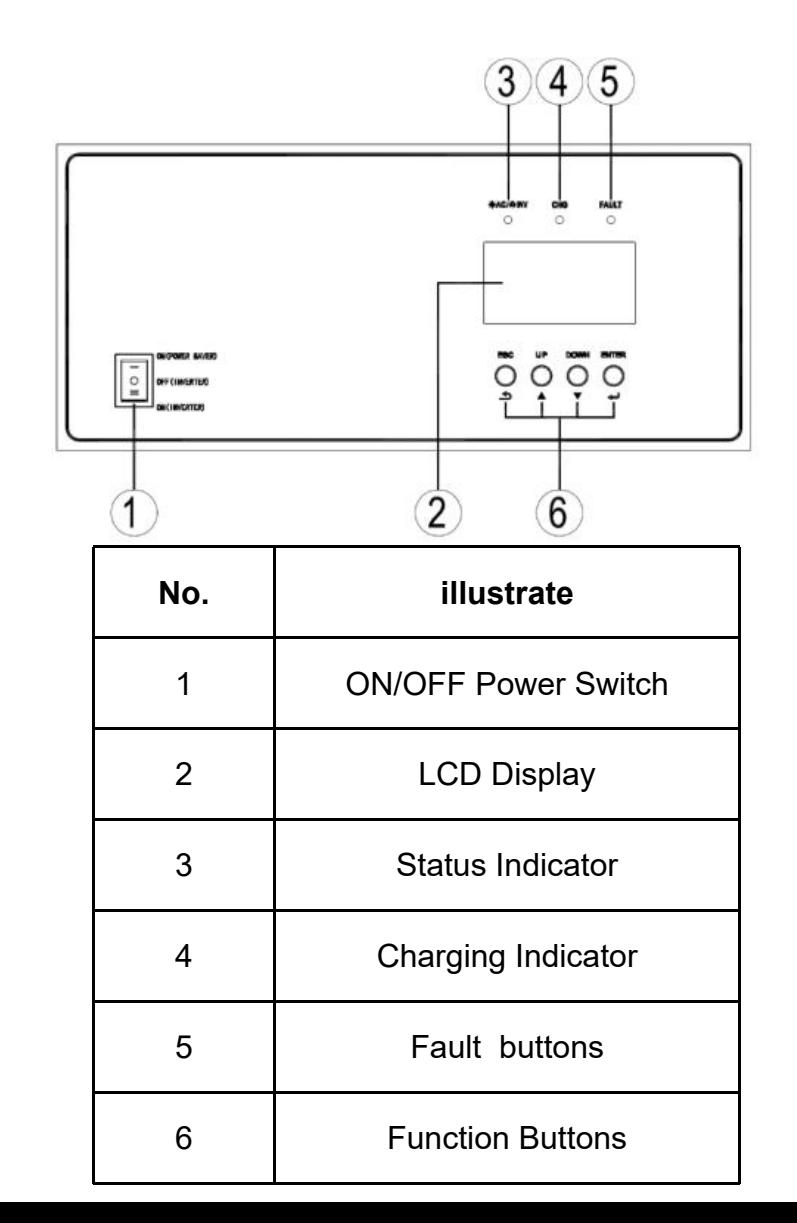

## **2 PCS Interfaces and Connection**

# CNEnergy

### **PCS Interfaces**

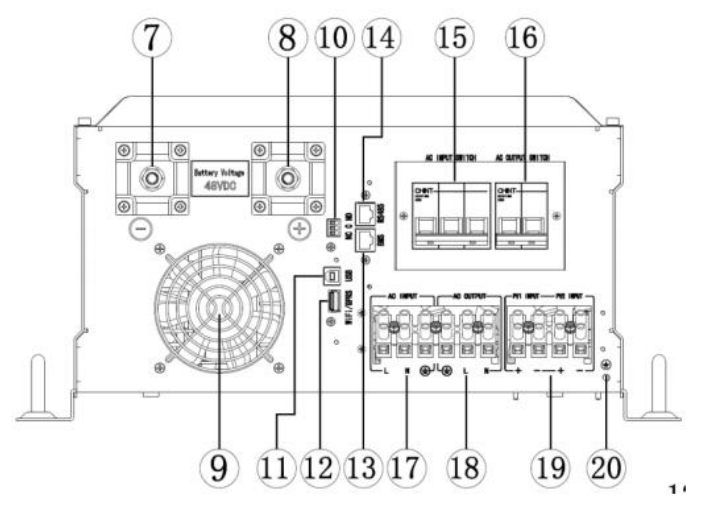

### **Connection Between PCS and BMS**

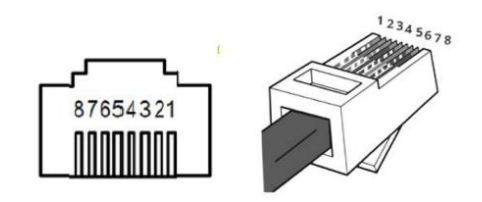

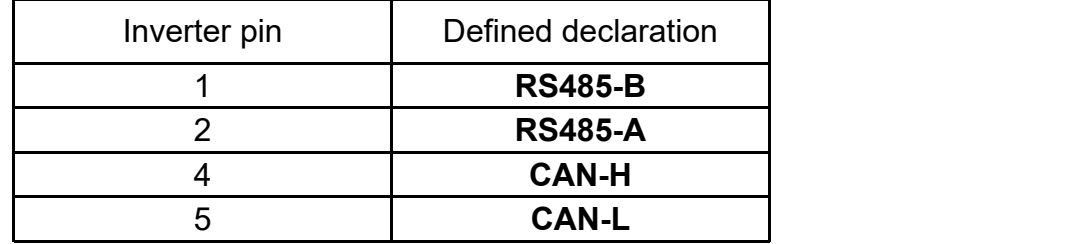

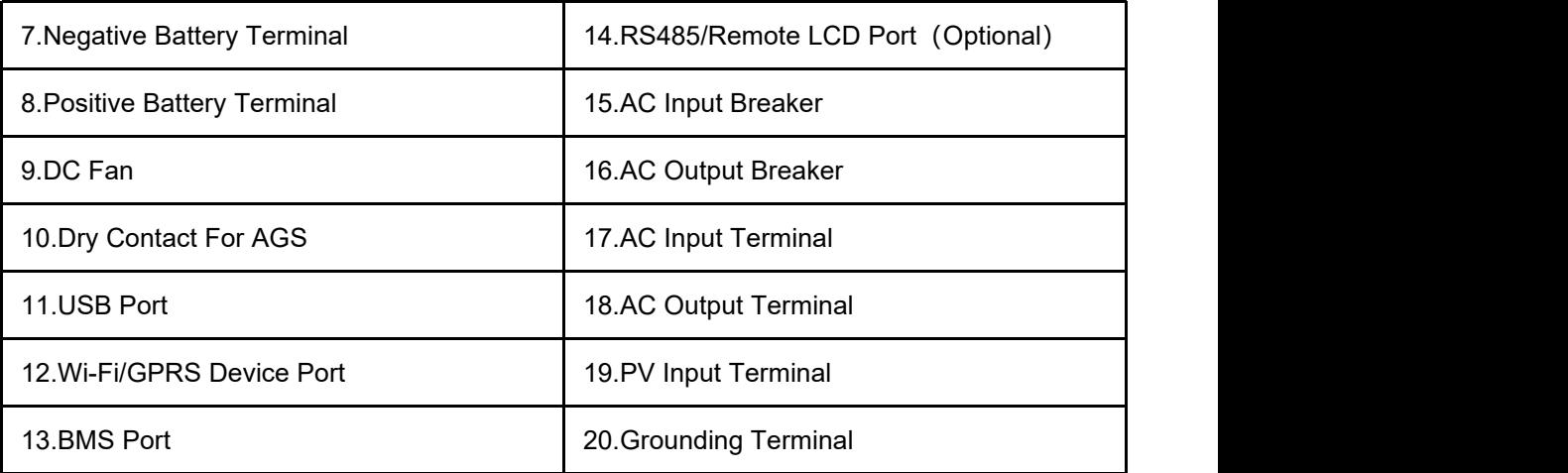

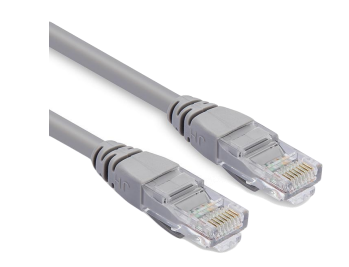

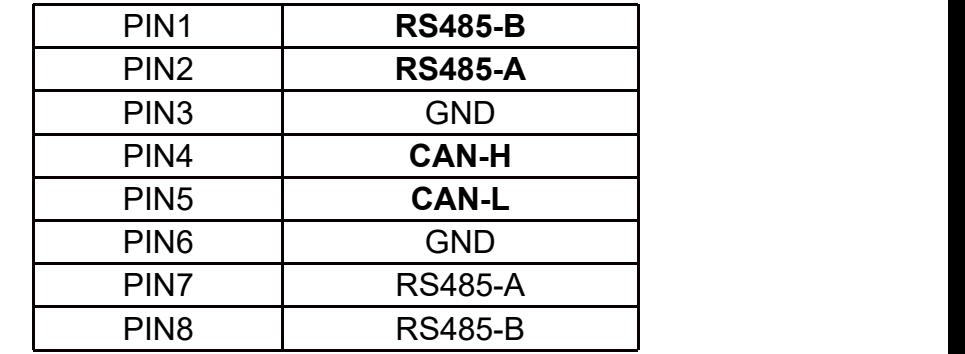

### **PCS Side BMS Side**

12345678

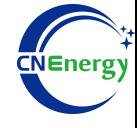

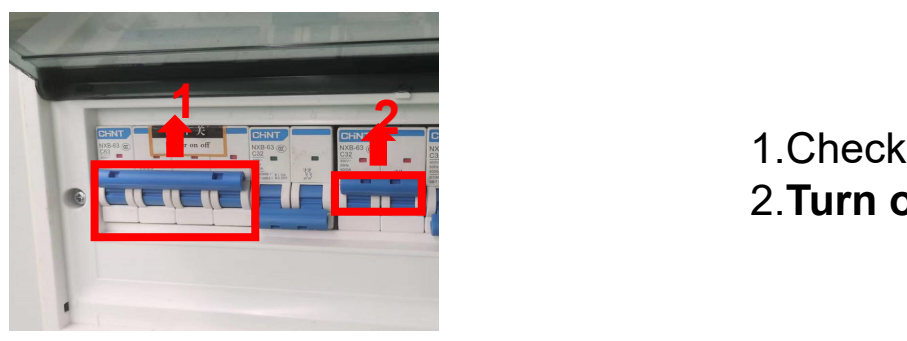

 $\bigoplus$ 

**1. Check system connection conforms**<br> **1. Check system connection conforms**<br>
2. **Turn on** the AC power switch

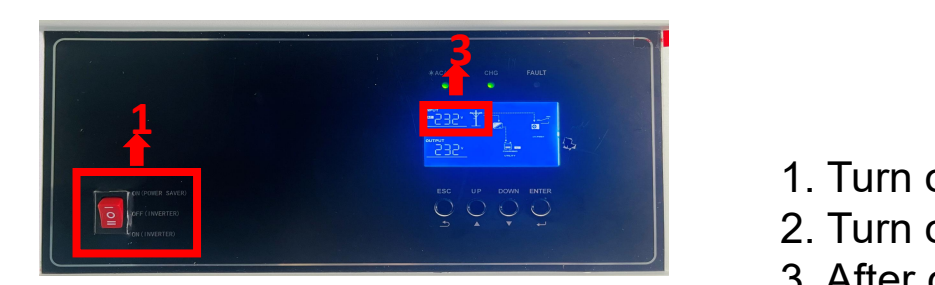

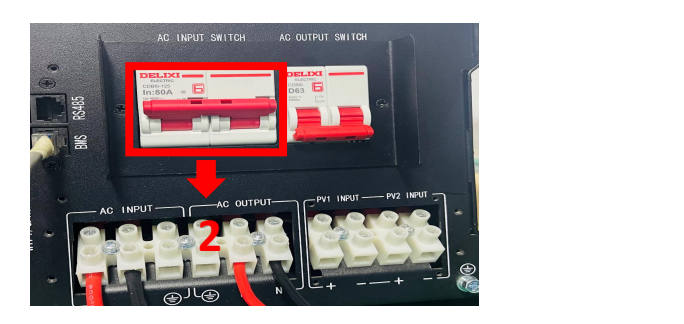

②

- 1. Turn on the inverter switch
- 2. Turn on the AC input circuit breaker

3. After checking that the AC mains is working normally,enter the system settings.

(Frequency: 50Hz/60Hz, Voltage range: 154V~272V (for appliances), 184~272V (for UPS))

# **3.1 Matching Setting of Inverter and BMS-2**

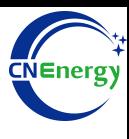

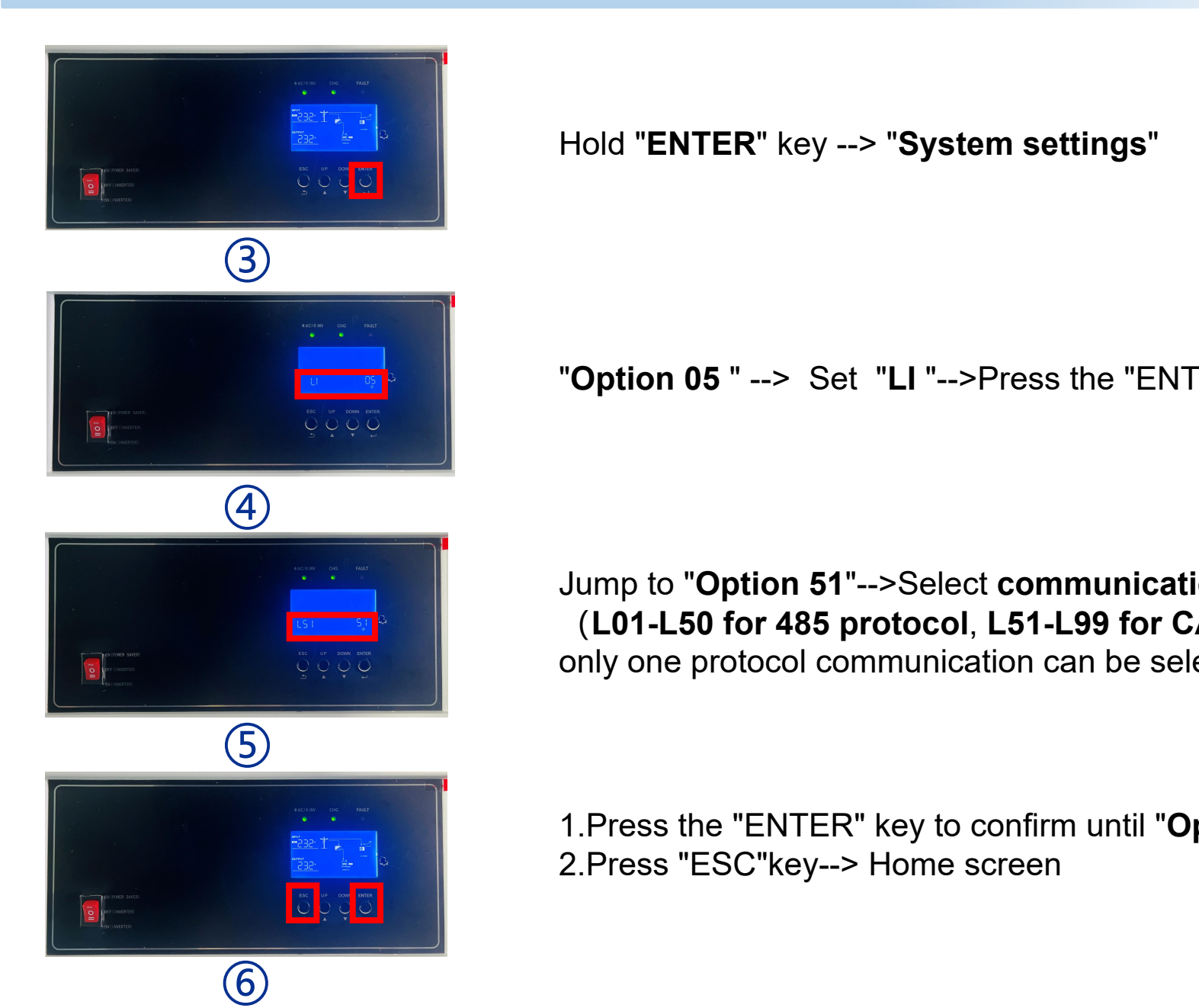

Hold "**ENTER**" key --> "**System settings**"

"**Option 05** " --> Set "**LI** "-->Press the "ENTER" key

Jump to "**Option 51**"-->Select **communication protocol** (**L01-L50 for 485 protocol**, **L51-L99 for CAN protoco**l, only one protocol communication can be selected)

1.Press the "ENTER" key to confirm until "**Option 51**" flashes 2.Press "ESC"key--> Home screen